Date de création : 27/01/20 Date de Mise à Jour : 10/07/20 Version v18.1

## **Gestion des Transferts**

#### **Objectif**

Transfert de marchandises d'un site vers un autre - Changement de stock / Transilage Céréale.

# **Action préliminaire**

Il est nécessaire de **créer une fiche tiers** *Site*, par site de production concerné par le transfert, afin de pouvoir faire les mouvements de marchandises.

```
Sur l'entité administrative :
Fichier → Tiers → ⊕
```
Renseigner alors

- L'intitulé du tiers (Ex : Site 1).
- La/les activité(s) : Appro et/ou céréale.
- Dans Généralité Appro : **Type tiers** : Magasin / **Site de rattachement** : Indiqué le site concerné (ex : Site 1).
- Dans Généralité Céréale : **Type tiers** : Silo / **Site de rattachement** : Indiqué le site concerné (ex : Site 1).

## **Transfert en 2 étapes**

Travail avec deux pièces : **Transfert Sortie Appro ou Transfert Sortie Céréale**, dans un premier temps pour faire la sortie de stock et **Transfert Entrée Appro ou Transfert Entrée Céréale**, dans un second temps pour faire l'entrée dans le nouveau stock.

Last<br>update: update: 2020/10/20 wiki:docs\_en\_cours:transfert\_entree\_sortie https://wiki.atys.analys-informatique.com/doku.php?id=wiki:docs\_en\_cours:transfert\_entree\_sortie 15:35

### **1. Transfert Sortie (Appro ou Céréale)**

Action préliminaire : **Se positionner sur l'entité site de production de laquelle sortiront les articles**, avant de lancer la pièce Transfert Sortie (Appro ou Céréale).

### **1. Compléter l'entête de pièce** :

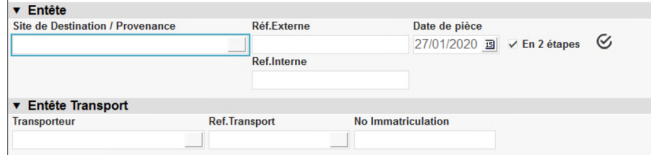

- **Site de Destination/Provenance** Sélectionner le site de destination du transfert
- **Réf. externe** Renseignement facultatif (peut recevoir un numéro de document papier)
- **Réf. interne** Renseignement facultatif (peut recevoir un numéro de document papier)
- **En 2 étapes**
- **A cocher** dans ce cas. **Entête transporteur**
- A compléter si besoin.

Valider l'entête.

**2. Renseigner les articles à transférer** : Article, Quantité à transférer, Stock (Par défaut le stock proposé correspond au stock sur lequel on se trouve mais modifiable). Puis valider le bloc article et la pièce.

**Pour les articles tracés**, lors de la validation de la ligne d'article, les lignes de répartition de la **quantité sur les lots disponibles s'afficheront automatiquement jusqu'à répartition complète**.

Cliquer sur l'icone  $\frac{1}{n+1}$ , à côté du stock, permet d'avoir accès à l'état du stock article, sur le stock sélectionné, avant transfert.

### **2. Transfert Entrée (Appro ou Céréale)**

Action préliminaire : **Se positionner sur le site de destination** (site d'entrée de marchandise)

avant de lancer la pièce Transfert Entrée (Appro ou Céréale).

**1. Compléter l'entête de pièce** : Sélectionner le site de provenance du transfert cette fois-ci. Valider l'entête.

#### **2. Renseigner les articles à transférer** :

Utiliser le bouton Lignes de l'index, afin de récupérer la liste des lignes articles transférées sur ce site. Pour les **articles tracés**, lors de la validation de la ligne d'article, les lignes de **répartition de la quantité sur les lots disponibles** s'afficheront automatiquement jusqu'à répartition complète

Le stock indiqué est bien le stock d'entrée de marchandises.

Cliquer sur l'icone à côté du stock permet d'avoir accès à l'état du **stock article, actualisé après transfert, dans les deux sites** (Entrée et Sortie).

## **Transfert en 1 étape**

Le principe est toujours le même :

- Saisir la sortie de marchandise **en se positionnant sur le site de provenance** de la marchandise,
- Lancer la pièce **Transfert Sortie**,
- Sélectionner le **site de destination** (celui qui va recevoir la marchandise) et **décocher** En 2 étapes.
- · Saisir les articles et les quantités.
- Lors de la validation de la pièce Transfert Sortie, une fenêtre s'ouvre, proposant de cocher la pièce Transfert Entrée (avec son numéro) :
	- Si décochée alors la pièce est générée mais sans édition de la pièce.
	- Si cochée gris alors la pièce est générée et une édition est présentée.
	- Si cochée noir alors on est redirigé vers la pièce Transfert Entrée, **créée automatiquement**, avec possibilité d'édition.

### **Cas où le transfert n'est pas instantané (convoyage long - Marchandise en transit)**

Au préalable :

- 1. Créer une entité Site de Production "TRANSFERT"
- 2. Créer une entité Stock pour l'activité concernée "TRANSFERT APPRO" ou "TRANSFERT CEREALE"

3. Créer un Tiers "TRANSFERT" de type "Magasin" et/ou "SILO" avec comme site de rattachement le site TRANSFERT

Il faut alors faire un **premier transfert** vers le site de production TRANSFERT, le jour de la sortie. Ainsi, la marchandise est bien sortie du site de provenance mais non encore entrée dans le site de destination : *Site de Production Départ —> Site "virtuel" TRANSFERT*

Dans un deuxième temps, le jour de l'arrivée de la marchandise dans le site de destination, il faut créer un **deuxième transfert** : *Site "virtuel" TRANSFERT —> Site de Production Destination*

Pendant le transfert, la marchandise est alors "en transit" dans le site de TRANSFERT.

Un paramétrage des pièces de transfert, permet d'**automatiser ce principe**, à savoir :

- 1. Lors du **Transfert Sortie** (en 2 étapes), **positionner immédiatement le site de destination finale**, dans ce cas une ligne spécifique se génère dans la pièce de transfert sortie avec l'article et la quantité de la ligne article multipliée par -1, sur le stock TRANSFERT APPRO ou TRANSFERT CEREALE (ainsi le stock global de l'entreprise n'est pas perturbé puisque l'entrée est virtuellement sur ce stock TRANSFERT APPRO ou TRANSFERT CEREALE).
- 2. Lors de la 2ème étape, à l'**import de la ligne de transfert sortie dans le transfert entrée**, on retrouve la même ligne spécifique qui annule celle du transfert Sortie (le stock sur l'entité TRANSFERT APPRO ou TRANSFERT CEREALE devenant nul pour cette transaction).

Cette procédure peut être également utilisée en céréale mais dans ce cas, **cela aura alors pour effet de doubler les masses de céréale "réellement" transférées sur l'état 2C FranceAgrimer** (car 2 entrées et 2 sorties).

# **Editions utiles**

—————————————

**Liste chronologique des mouvements physiques des articles**

Index → Stocks Appro → [Mouvement](https://wiki.atys.analys-informatique.com/doku.php?id=wiki:editions:catalog:stocksappro_mouvements)

Index → Stocks Céréale → [Mouvement](https://wiki.atys.analys-informatique.com/doku.php?id=wiki:editions:catalog:stockscerale_mouvements)

### **Rapport de liste des transferts en transit (Sortie d'un point A et pas encore arrivé au point B)**

Index → Rapport d'audit → [Audit contrôle transferts](https://wiki.atys.analys-informatique.com/doku.php?id=wiki:editions:catalog:rapportsdaudit_auditcontroletransferts)

From: <https://wiki.atys.analys-informatique.com/> - **Wiki Atys**

Permanent link: **[https://wiki.atys.analys-informatique.com/doku.php?id=wiki:docs\\_en\\_cours:transfert\\_entree\\_sortie](https://wiki.atys.analys-informatique.com/doku.php?id=wiki:docs_en_cours:transfert_entree_sortie)**

Last update: **2020/10/20 15:35**